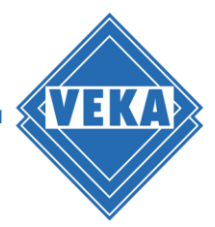

# **Operation Manual for WinDoPlan Revit® add-in**

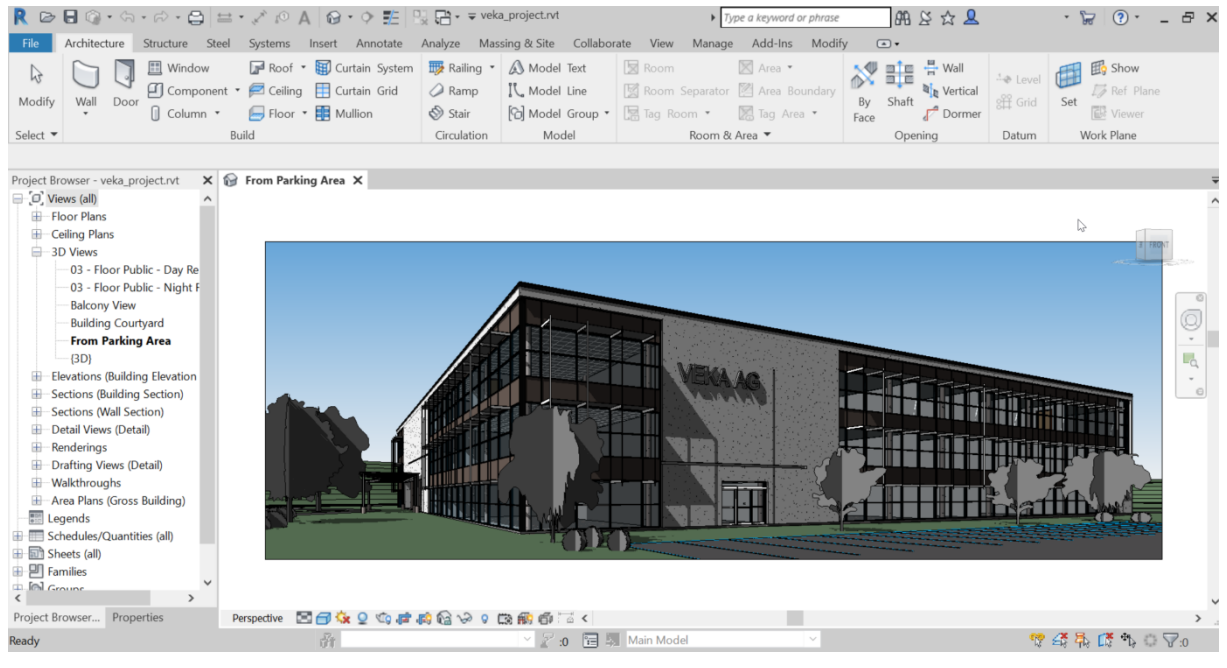

## **Requirements**

- A Revit<sup>®</sup> Installation
- An Internet connection
- A user account at VEKA WinDoPlan: [https://windoplan.veka.com](https://windoplan.veka.com/)

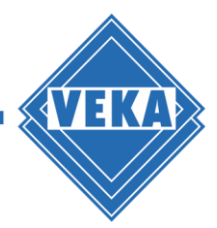

# **Settings at the first start after Installation**

After installation you will find the WinDoPlan-Revit® add-in like all other Revit add-ins via the menu option "Add-Ins":

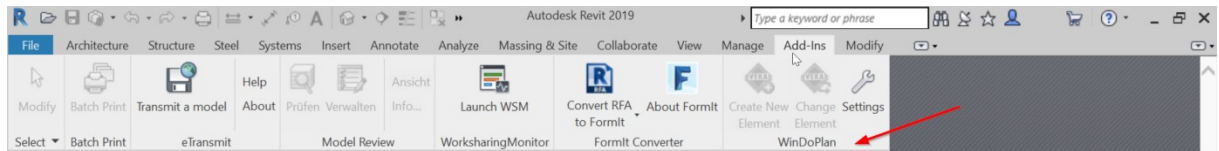

Immediately after installation, only the "Settings" button is available:

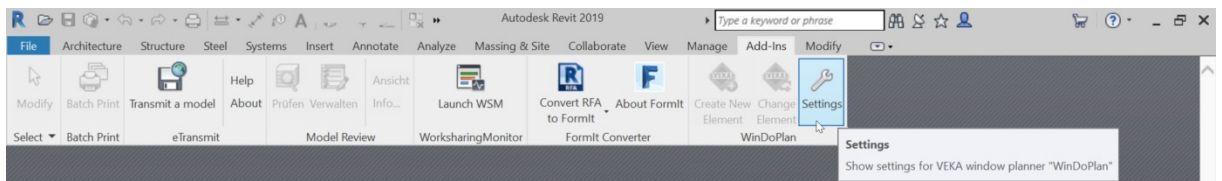

When clicking on the "Settings" button the following dialog opens:

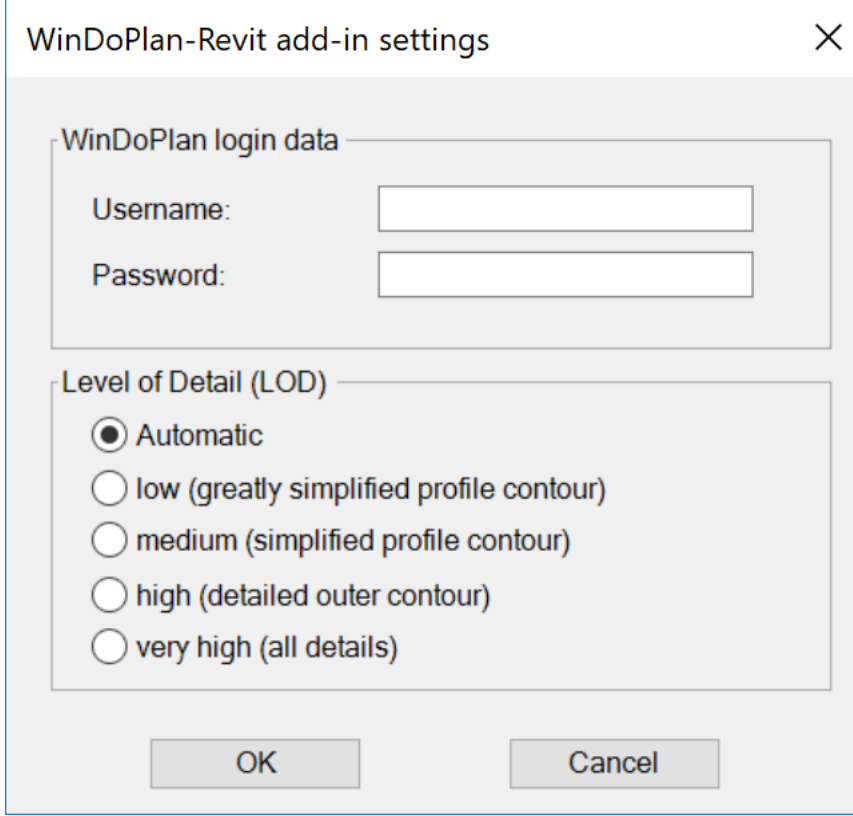

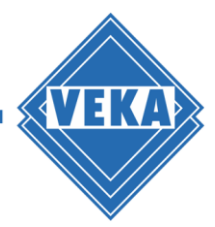

#### **Login credentials**

Please enter your login data (username and password) in the settings dialog for your WinDoPlan user account, as you are used to from the WinDoPlan website:

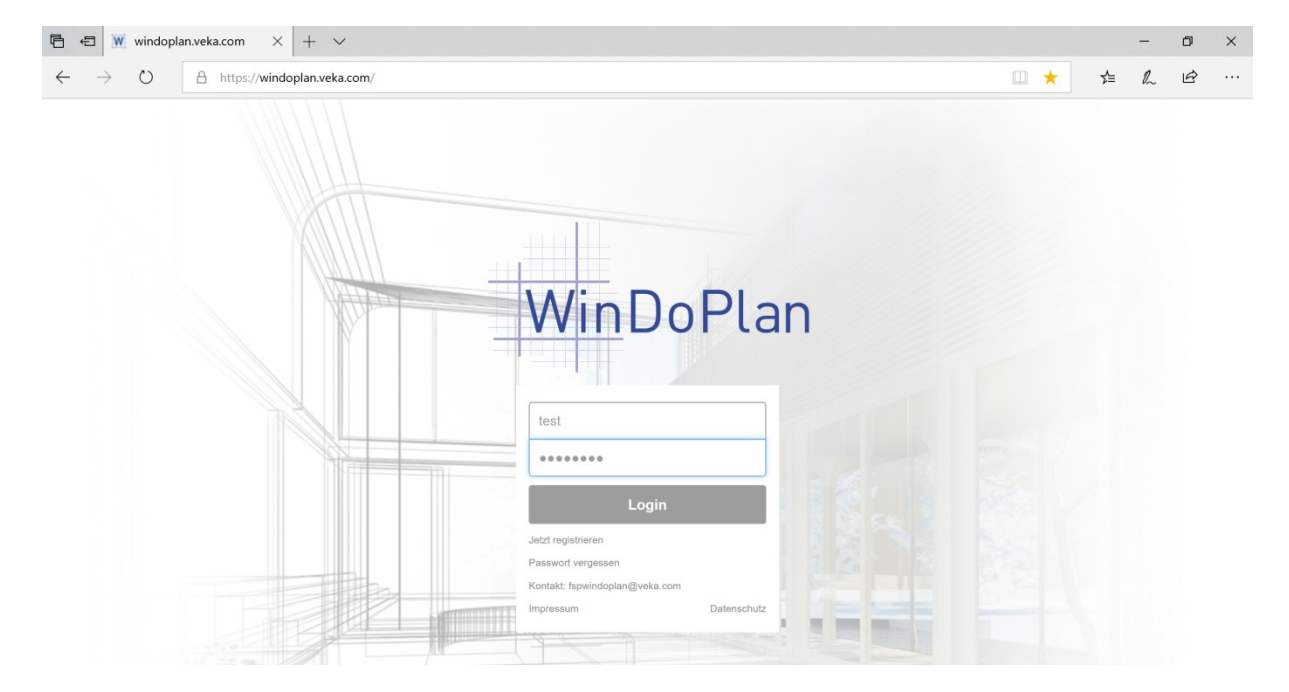

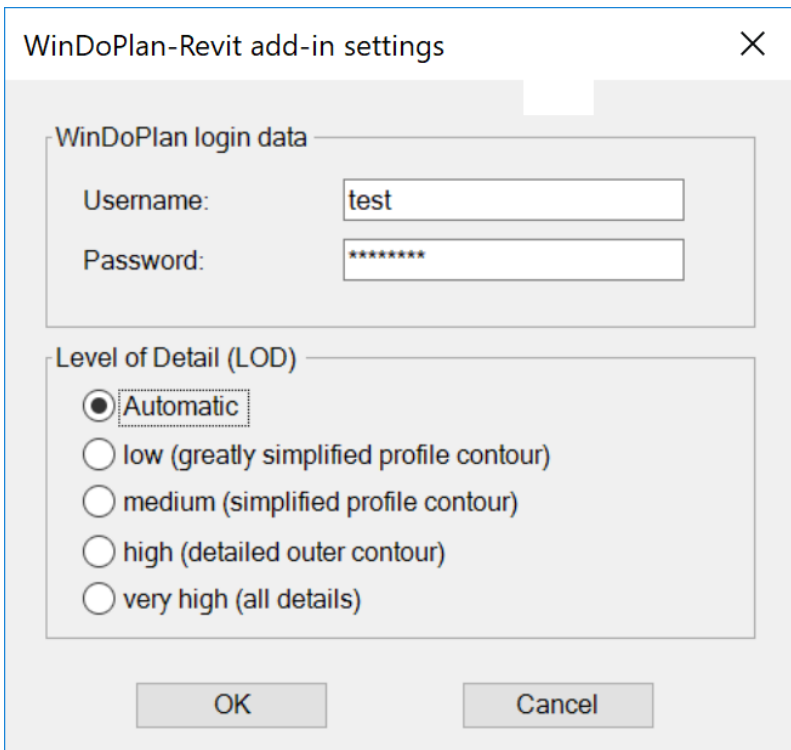

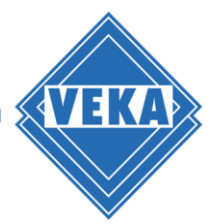

#### **Level of detail**

Please also select the required level of detail (LOD) in the settings dialog. The following three options are available:

- Automatic
- low (greatly simplified profile contour)
- medium (simplified profile contour)
- high (detailed outer contour)
- very high (all profile details)

A higher level of detail provides a more detailed 3D representation, but also requires more computation time and memory when creating the model.

The option "Automatic" is the standard setting and allows adjusting the Detail Level of the 3D view in Revit®:

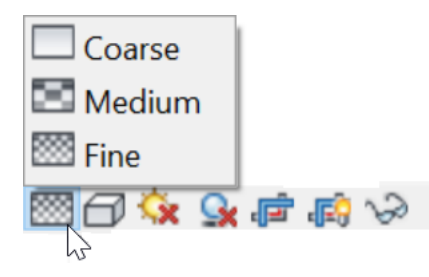

The level of detail "simple" corresponds to LOD 200, the option "medium" LOD 300 and the setting "high" corresponds to LOD 400. The option "very high" corresponds to "high" but includes the inner profile details too.

To complete all settings, please confirm with "OK". This will save the settings and the other two WinDoPlan add-in buttons "Create New Element" and "Change Element" will be available depending on the loaded project and the selection mode.

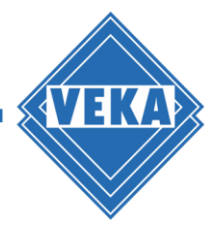

# **Creating a Revit®-Family (.rfa)**

If no Revit® project is loaded, the button "Create New Element" is activated and can be clicked:

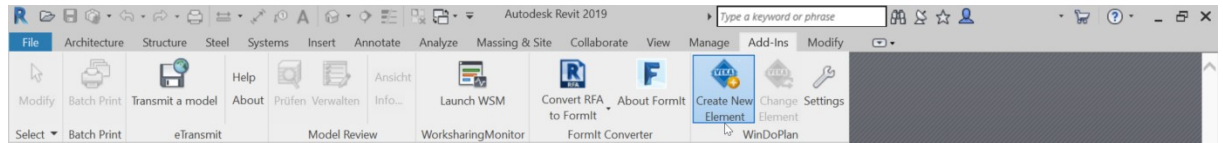

Afterwards the WinDoPlan website is called up from the add-in and the construction mode is active:

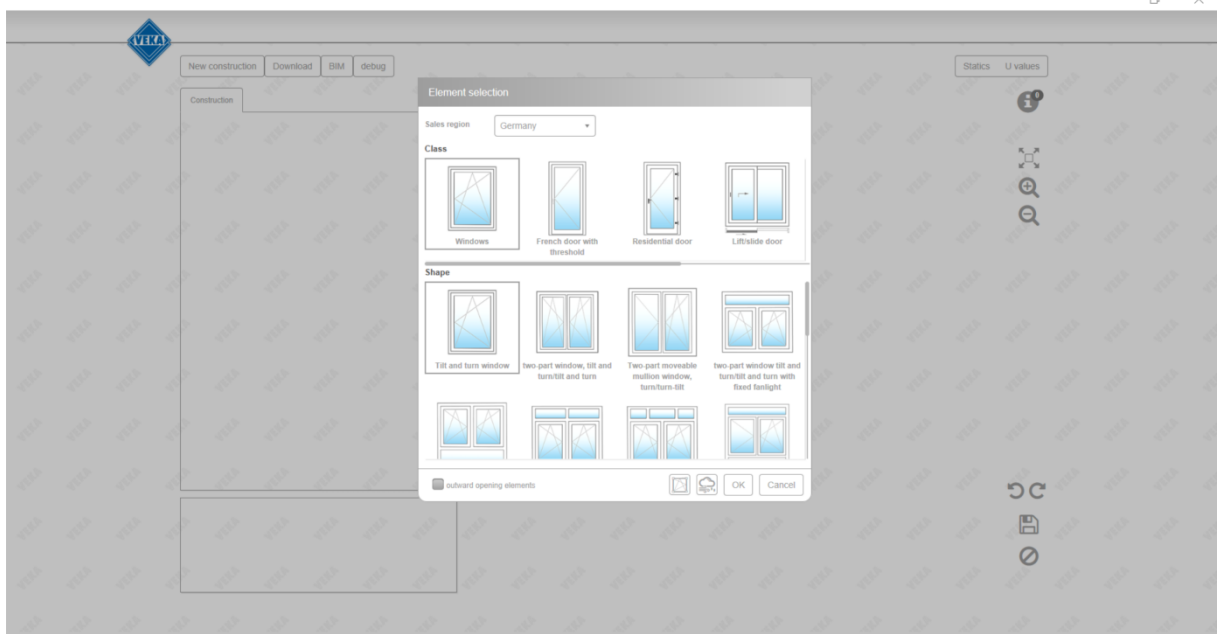

First select the desired construction type. Then make other changes as you are used to from WinDoPlan.

To cancel creating a new Revit® family and returning to the Revit® interface, click the Close icon in the upper right corner or the Cancel icon on the Web site under the diskette. If you want to finish the construction and create the Revit® family, click on the save icon (floppy disk).

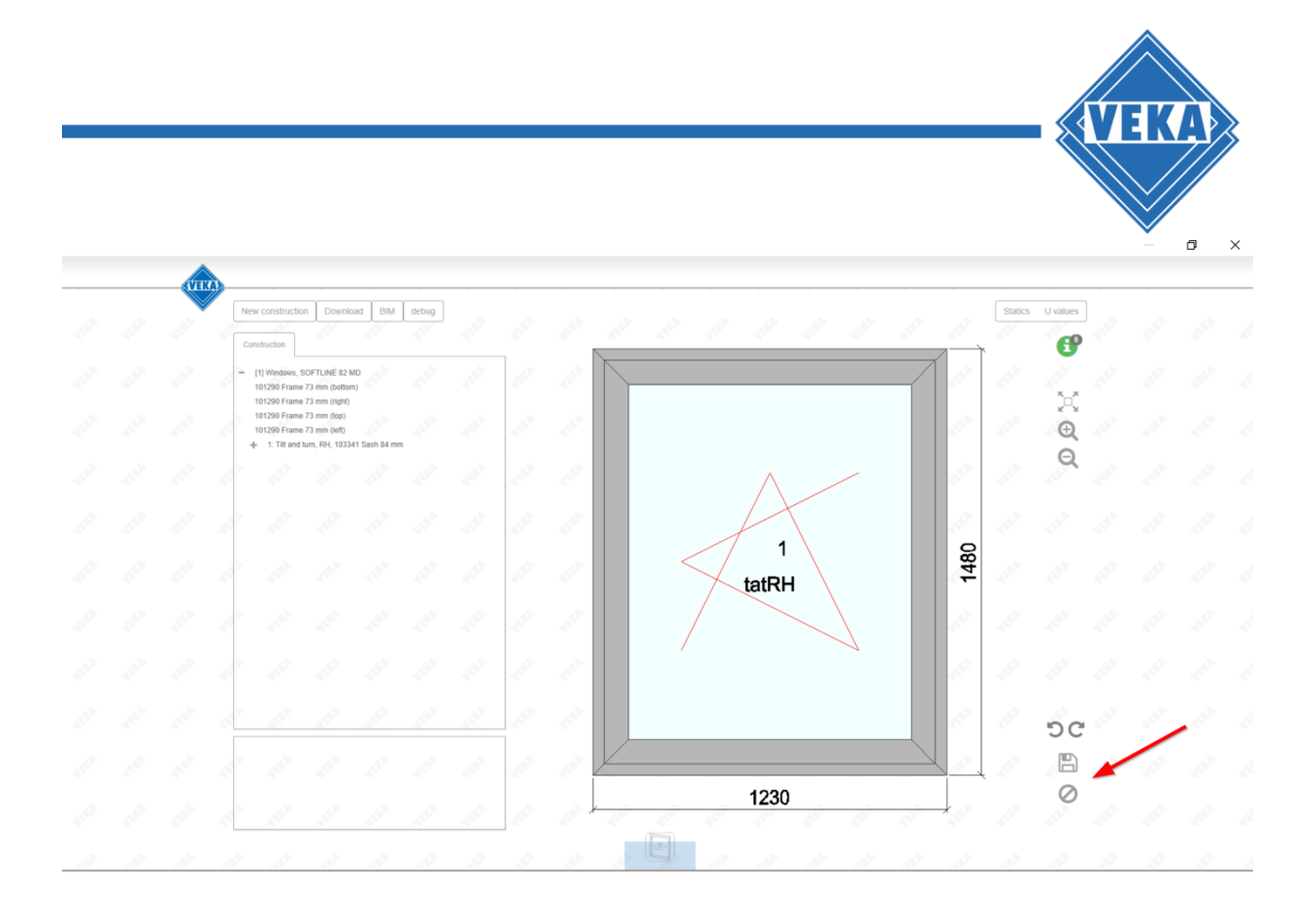

The construction data are now transferred to Revit® and, depending on the design, a window or door Family File (.rfa) is created, saved and opened.

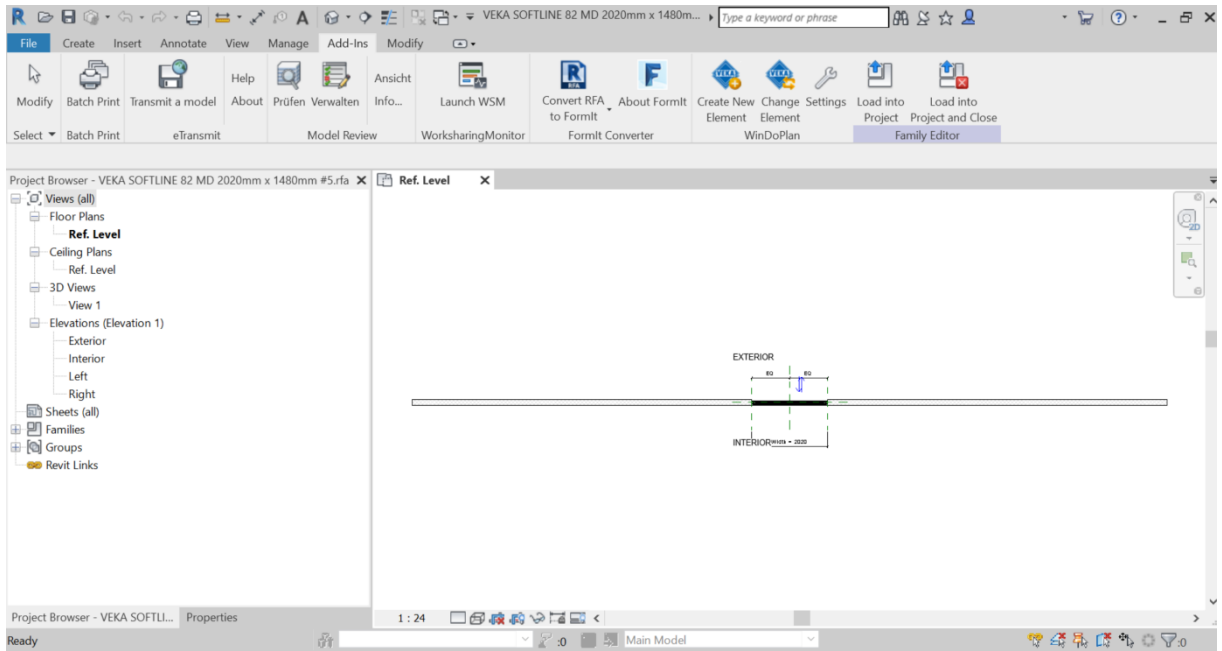

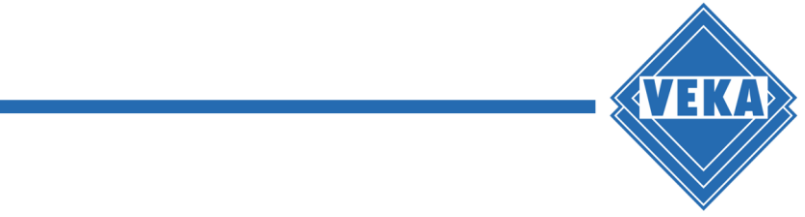

### **Inserting a VEKA window or door into a Revit® Project**

First, a Revit project must be opened. The button "Create New Element" then is activated and can be clicked:

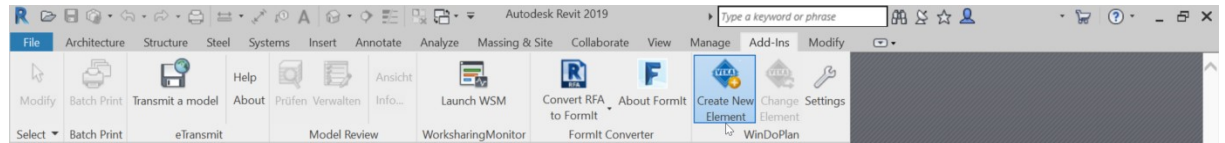

Afterwards the WinDoPlan website is called up from the add-in and the construction mode is active:

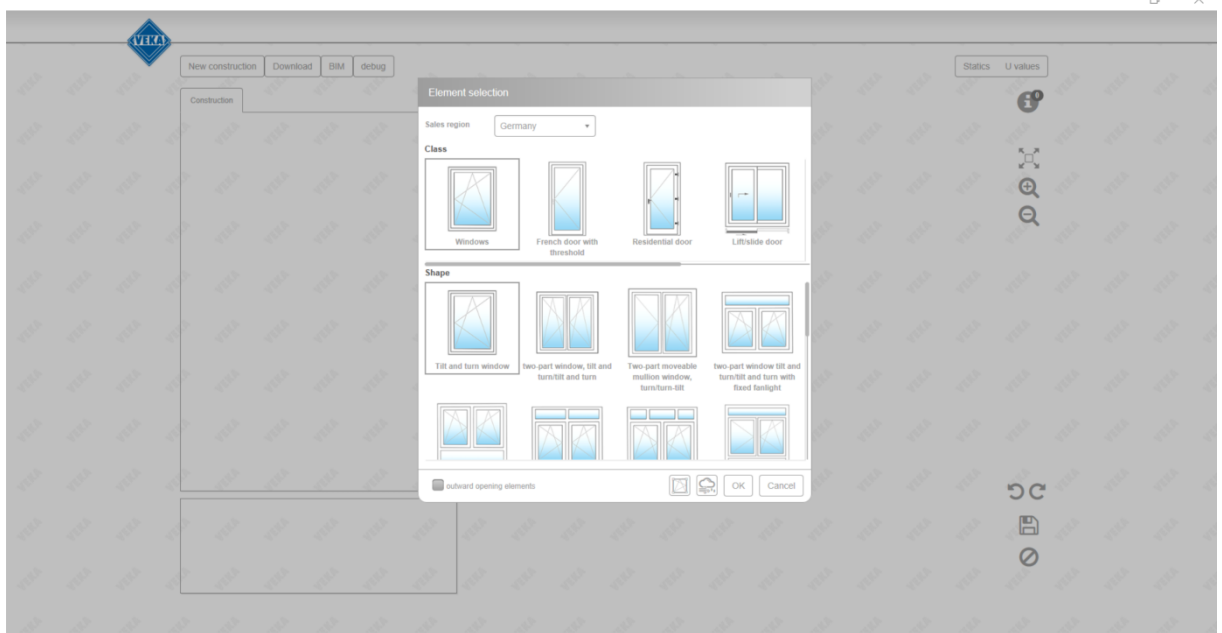

Select the type of construction you want and make further changes.

If you want to finish the construction and create the Revit® family with the settings, then click on the save symbol (floppy disk). To cancel, click the cancel icon below the save symbol.

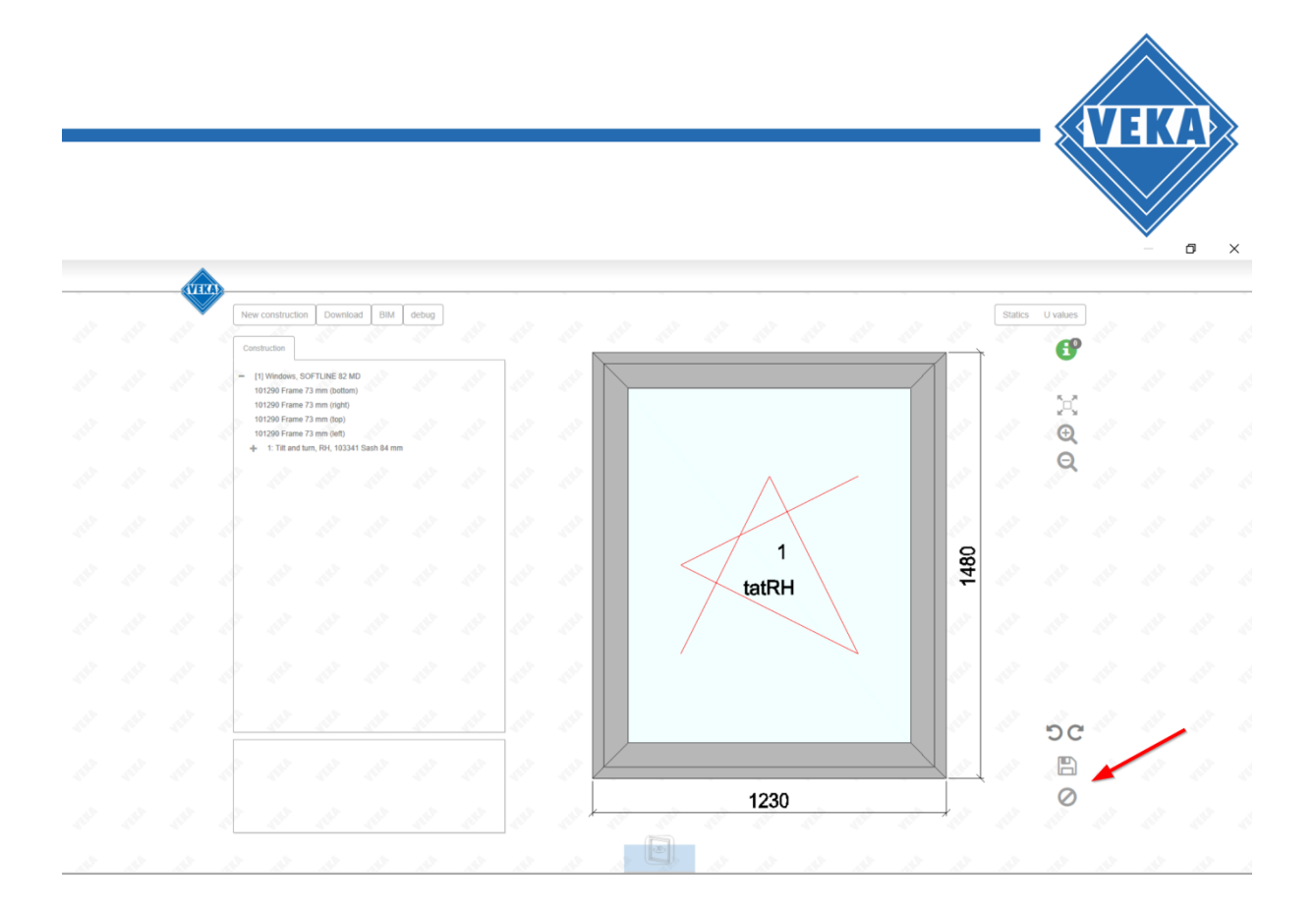

The construction data are now transferred to Revit<sup>®</sup> and, depending on the design, a new family window or door is created, loaded into the project and selected directly. The newly created window or door can now be inserted into a wall.

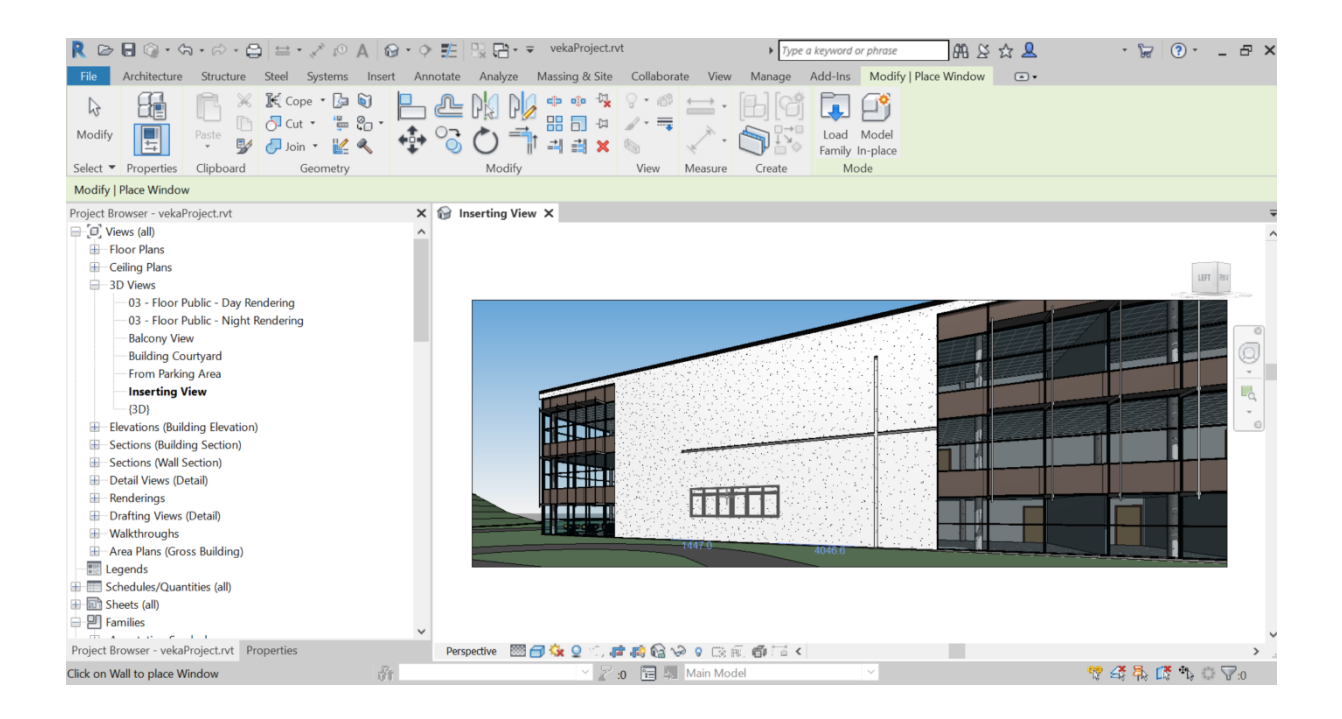

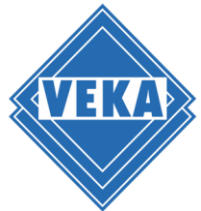

# **Replacing windows and doors in a Revit® project**

To replace windows in a Revit® project, please select one or more windows and then click on "Change Element":

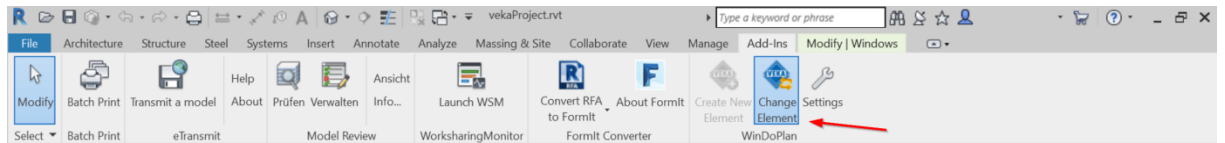

Please note the different behaviour of the add-in, depending on the type of the selected windows or doors.

The following cases are possible:

- 1. One or more windows or doors are selected that were not created with the WinDoPlan add-in
- 2. A window or door has been selected which was created with the WinDoPlan add-in

#### **Note:**

If several windows or doors are selected which were created with the WinDoPlan add-in but come from different constructions, the button "Change Element" is deactivated.

#### **Replacing one or more windows or doors not created with the WinDoPlan add-in by a VEKA element**

When you click on "Change Element" the procedure is essentially the same as when creating a new window or a new door:

A new window family or door family is created with the WinDoPlan constructed window or the door and loaded into the project. When clicking on the save symbol, all windows or doors selected in the project are replaced with the newly constructed window or the door.

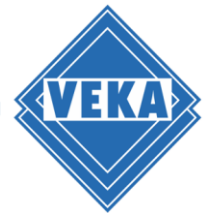

#### **Replacing a window created with WinDoPlan add-in or a door with another VEKA element**

Requirement: The selected window or door construction was created via the WinDoPlan Revit add-in.

By clicking on "Change Element" the former construction is called. You can now make any changes and finish the design by clicking on the save symbol and apply the results to Revit®. The window or door selected in the project is adapted to the construction changes.